# **Het LDF Dashboard**

Gebruikershandleiding

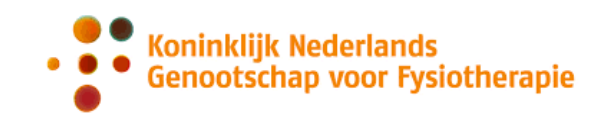

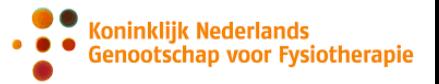

# <span id="page-1-0"></span>**Versiebeheer**

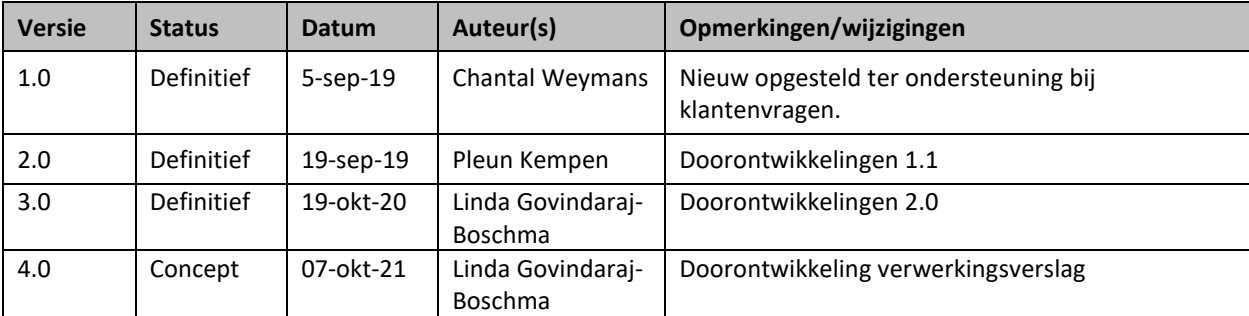

## **Inhoud**

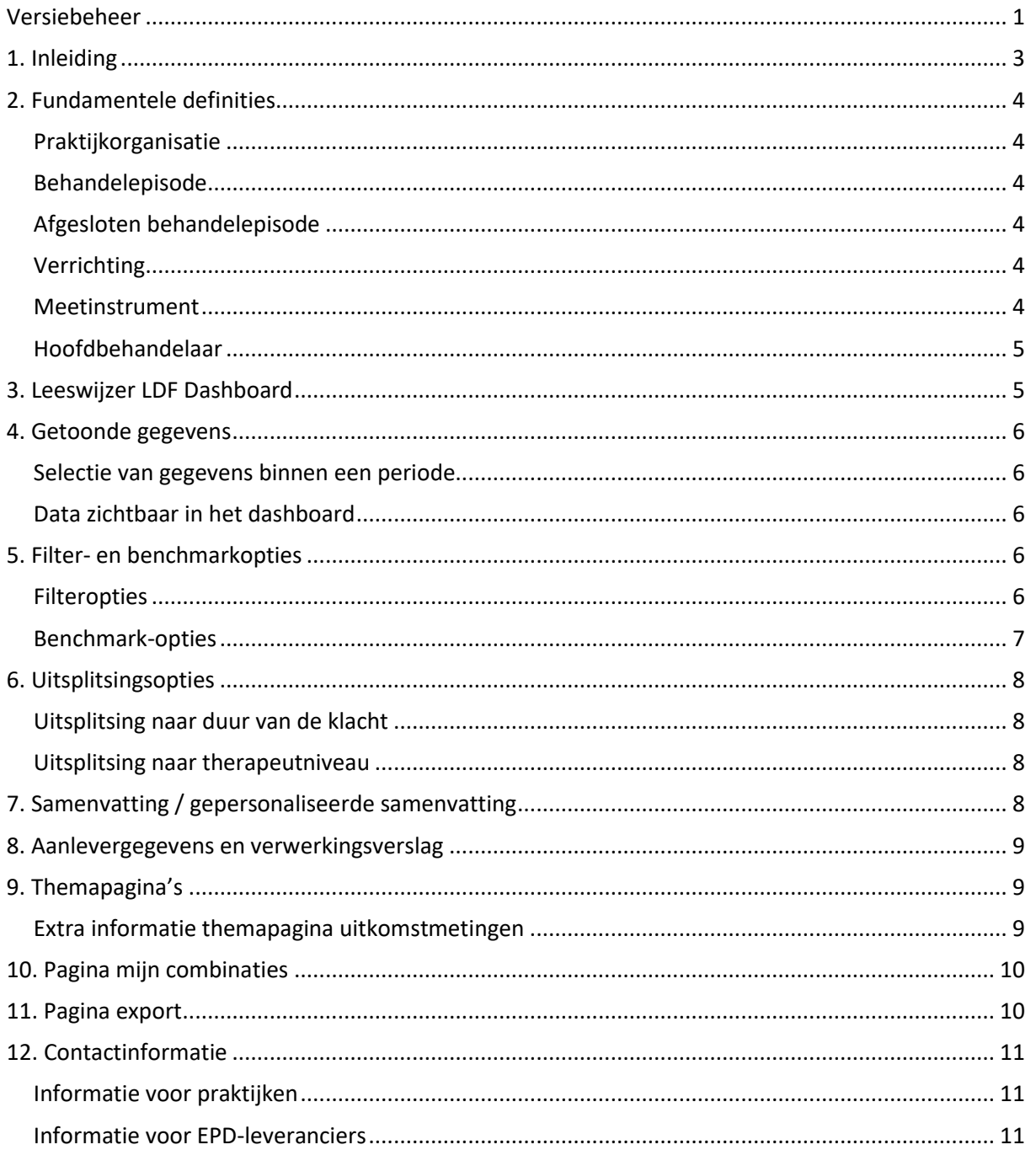

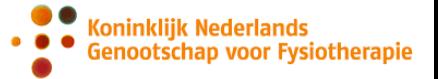

## <span id="page-3-0"></span>**1. Inleiding**

Wanneer je met je praktijk deelneemt aan de Landelijke Database Fysiotherapie (LDF) is het LDF Dashboard dé plek waar je de LDF-rapportages van je praktijk(en) kunt vinden.

Inloggen op het LDF Dashboard kan via de LDF website (https://ldf.kngf.nl/). Je wordt dan doorverwezen naar het LDF-portaal [\(https://ldf.mediquest.nl/\)](https://ldf.mediquest.nl/). Inloggen op het LDF Dashboard kan met je MijnKNGF gebruikersnaam en wachtwoord.

Zodra je bent ingelogd in de LDF-portal zie je een overzicht van praktijken waar je eigenaar van bent en/of waar je werkzaam bent als fysiotherapeut. Ook zie je welke hiervan al zijn aangemeld, afgemeld of nog niet zijn aangemeld voor deelname aan de LDF.

Vanuit het LDF-datawarehouse wordt de data geladen in een speciale database voor het LDF Dashboard. Als je praktijk is aangemeld voor deelname aan de LDF en je tenminste één keer data hebt geleverd voor deze praktijk, kun je je aangeleverde gegevens via het LDF Dashboard bekijken.

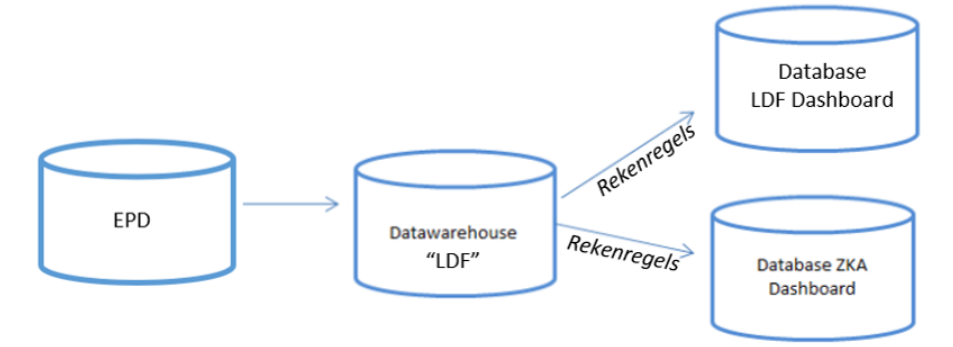

Deze gebruikershandleiding beschrijft de werking van het LDF Dashboard en legt uit welke gegevens worden gebruikt om het LDF Dashboard te vullen.

## **Belangrijke informatie voor deelnemers aan de LDF**

- Lever minstens 1x per maand data aan de LDF. Zo zorg je dat jouw gegevens in de LDF compleet en actueel blijven.
- Data leveren aan de LDF kan meerdere keren per maand, zo vaak als je wilt.
- Data die overdag vóór 23.59 uur is aangeleverd wordt diezelfde nacht verwerkt. Je ziet dit in de ochtend vanaf 09.00 uur in je LDF Dashboard.
- Ben je nieuw bij de LDF? Dan moet je eerst een keer data aanleveren en dit 's nachts laten verwerken voordat je je LDF Dashboard kunt bekijken.
- Elke eerste donderdag van de maand is er onderhoud aan de webservice van de LDF. Je datalevering kan dan niet worden verwerkt. Lever op een ander moment aan.

# <span id="page-4-0"></span>**2. Fundamentele definities**

## <span id="page-4-1"></span>**Praktijkorganisatie**

Een praktijkorganisatie is een juridische entiteit bestaande uit één of meer praktijklocaties. Binnen een praktijkorganisatie kunnen een of meer verschillende praktijk AGB-codes voorkomen. Een praktijk AGB die in de ene organisatie voorkomt mag niet in een andere praktijkorganisatie voorkomen.

## <span id="page-4-2"></span>**Behandelepisode**

Dezelfde behandelepisode wordt vaak meerdere keren aangeleverd. In het LDF Datawarehouse wordt de data teruggebracht tot één unieke versie, waarbij de laatst aangeleverde versie als 'waarheid' wordt overgenomen. Deze bevat immers de meest recente informatie.

## <span id="page-4-3"></span>**Afgesloten behandelepisode**

Er zijn verschillende manieren waarop een behandelepisode als afgesloten wordt beschouwd:

- 1. De datumeindevaluatie is gevuld en ligt in het verleden.
- 2. Er was geen activiteit in de voorgaande 6 weken\*.

*\*Er wordt gerekend vanaf de laatste dag van de voorgaande maand. Dus niet 6 weken terug vanaf de datum van aanlevering, maar 6 weken terug vanaf de laatste dag van de voorgaande maand. Hier is voor gekozen omdat aan de LDF telkens de data wordt aangeleverd van de voorgaande drie volle maanden. Bijvoorbeeld: Aanleveren in augustus betekent dat je episodes aanlevert die in de periode 1 mei t/m 31 juli actief zijn geweest (deze selectie staat uitgelegd in het document instructies voor EPDleveranciers dat onderdeel is van de technische specificaties). Als de episode geen activiteit heeft gehad in de periode half juni t/m 31 juli dan wordt deze als inactief/afgesloten gezien.*

#### <span id="page-4-4"></span>**Verrichting**

Verrichtingen binnen een behandelepisode worden herkend aan de prestatiecode. Ook moet een datum van afname en het BIG-nummer van de behandelaar worden meegeleverd.

**Let op:** Enkel episodes met minimaal 1 verrichting worden meegenomen in de dataset voor het LDF Dashboard. Zo sluiten we nieuw aangemaakte dossiers of dossiers van patiënten die nog geen behandeling hebben gehad uit.

#### <span id="page-4-5"></span>**Meetinstrument**

Meetinstrumenten binnen een behandelepisode worden herkend aan de meetinstrumentcode. Ook moet een datum van afname en het BIG-nummer van de behandelaar worden meegeleverd. Van sommige meetinstrumenten vragen we ook het versienummer en de antwoordscores uit.

Alle meetinstrumenten kunnen worden geleverd aan de LDF. Bij een groot deel van de metingen kan de LDF via de meetinstrumentcode herkennen wélk specifieke meetinstrument is toegepast. Dit zijn meetinstrumenten van de [codelijst](https://www.kngf.nl/article/vak-en-kwaliteit/kwaliteit/ldf/wat-lever-je-aan). Andere meetinstrumenten worden onder de noemer 'overige meetinstrumenten' aangeleverd (meetinstrumentcode 999).

**Let op:** Meetinstrumentcode 999 wordt wél meegeteld als meetinstrument. Wanneer binnen een episode ten minste tweemaal de code 999 voorkomt, wordt dit ook geteld als een herhaalde meting.

Koninklijk Nederlands

Genootschap voor Fysiotherapie

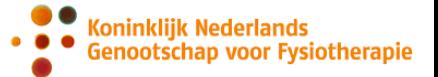

## <span id="page-5-0"></span>**Hoofdbehandelaar**

De hoofdbehandelaar binnen een behandelepisodes wordt bepaald op basis van de HoofdbehandelaarBIG in het EPD-systeem. Dit is het BIG-nummer van de verantwoordelijke behandelaar. Dit kan iemand anders zijn dan de behandelaar die de meeste verrichtingen heeft uitgevoerd. Als de HoofdbehandelaarBIG niet is ingevuld in het EPD-systeem, dan wordt de hoofdbehandelaar bepaald op het aantal gedane verrichtingen per behandelepisode.

## **Tonen van therapeutnamen in het LDF Dashboard:**

De BIG-nummers van de therapeuten worden uitgevraagd in de aanlevering uit het EPD. Vervolgens worden de BIG-nummers vergeleken met de KNGF-ledenadministratie (MijnKNGF) om hier een therapeutnaam aan te koppelen. Deze naam wordt in het LDF Dashboard weergegeven bij de therapeutgegevens.

- Als een therapeut niet meer in de praktijk werkt (volgens MijnKNGF) dan blijft de therapeut vermeld in het dashboard met de melding 'uit dienst'.
- Als de therapeut nooit heeft gewerkt in de praktijk (volgens MijnKNGF) wordt de therapeut weergegeven als 'onbekende therapeut – BIG-nummer'. De praktijk controleert dan of een typefout is gemaakt in het BIG-nummer in het EPD en/of werkt de administratie in MijnKNGF bij.

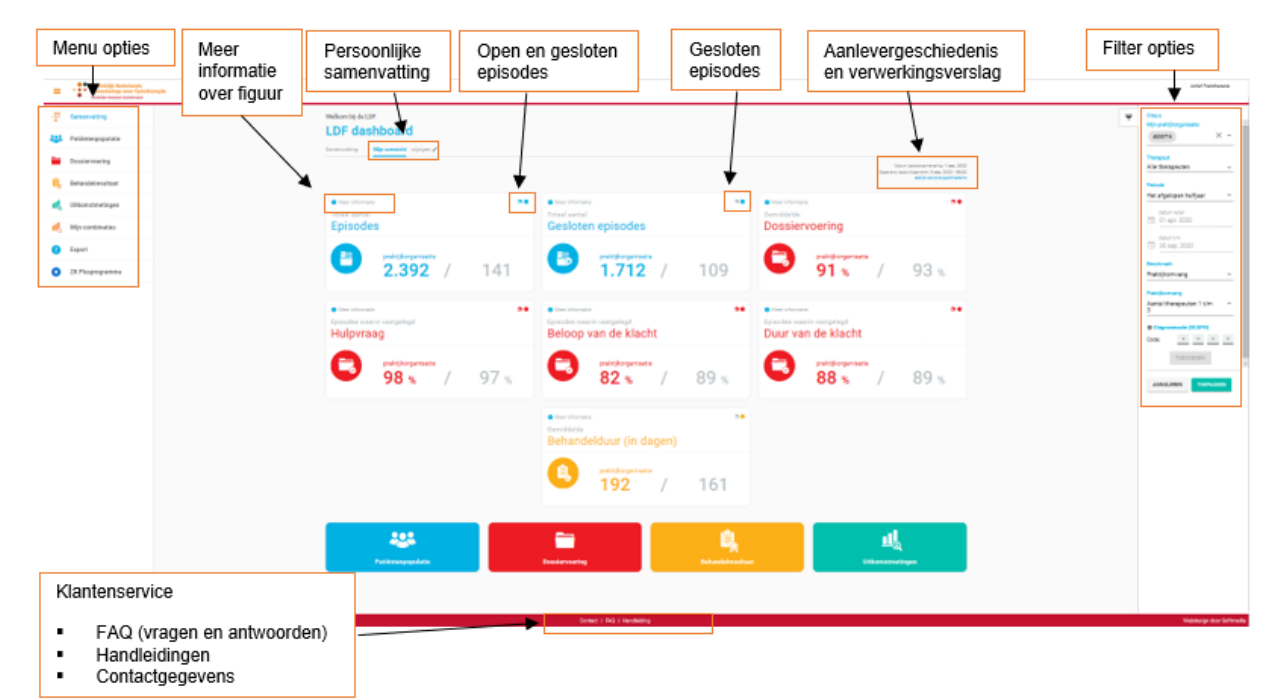

# <span id="page-5-1"></span>**3. Leeswijzer LDF Dashboard**

![](_page_6_Picture_0.jpeg)

# <span id="page-6-0"></span>**4. Getoonde gegevens**

#### <span id="page-6-1"></span>**Selectie van gegevens binnen een periode**

Het uitgangspunt is dat het KNGF binnen een periode alleen de actuele behandelepisodes wil tonen. Behandelepisodes worden in een periode geplaatst als de datum van de laatste verrichting en/of de laatste datum afname meetinstrument binnen die periode valt.

Twee voorbeelden:

- **E** Als je naar de laatste maand kijkt, zie je daar gegevens uit alle dossiers waarin je in de laatste maand een verrichting of meting hebt uitgevoerd.
- Als je naar de periode van 1 maart tot en met 30 april kijkt, zie je alle episodes waarin je in die periode voor het laatst een verrichting of meting hebt uitgevoerd. Heb je de patiënt daarna in mei weer gezien? Dan zie je de episode in de maand mei.

Een behandelepisode wordt zo nooit dubbel meegeteld. Bij iedere periode die je selecteert zie je episodes die op dat moment actueel waren.

## <span id="page-6-2"></span>**Data zichtbaar in het dashboard**

Iedere nacht word je LDF Dashboard bijgewerkt. Data die je overdag aan de LDF levert wordt diezelfde nacht verwerkt. Vanaf de volgende ochtend is de data beschikbaar in het LDF Dashboard.

Als je data aan de LDF levert, dan is dat altijd de data tot en met de laatste dag van de voorgaande maand. Bijvoorbeeld: Als je op 20 mei data aanlevert, dan zitten daar gegevens in t/m 30 april. Daarom laat het dashboard niet je gegevens zien tot en met vandaag, maar altijd tot en met de vorige maand.

## <span id="page-6-3"></span>**5. Filter- en benchmarkopties**

## <span id="page-6-4"></span>**Filteropties**

Binnen het LDF Dashboard bestaan de volgende filteropties:

- Praktijk AGB-code
- **■** Therapeut
	- o De praktijkhouder kan hier een individuele medewerker selecteren om zijn of haar cijfers te bekijken. Een fysiotherapeut in loondienst kan alleen naar de eigen gegevens kijken of de gegevens op praktijkniveau, en niet naar individuele collega's.
- Periode, zoals:
	- o Afgelopen maand
	- o Afgelopen kwartaal
	- o Afgelopen half jaar (dit is de default instelling bij inloggen)
	- o Afgelopen jaar
	- o Aangepast… (dit kun je zelf instellen)

**Let op:** Behandelepisodes worden in een periode geplaatst als de datum van de laatste verrichting en/of de laatste datum afname meetinstrument binnen die periode valt.

![](_page_7_Picture_0.jpeg)

- DCSPH-code (ofwel diagnosecode ofwel locatiepathologiecode). Er kan gefilterd worden op maximaal 5 codes. Volgende combinaties zijn mogelijk:
	- o Geen DCSPH-code
	- o Een specifieke DCSPH-code (bijvoorbeeld 1234)
	- o Het eerste cijfer van een DCSP-code (bijvoorbeeld 1\*\*\*)
	- o De eerste twee cijfers van een DCSPH-code (Bijvoorbeeld 34\*\*)
	- o De eerste drie cijfers van een DCSPH-code (Bijvoorbeeld 123\*)
	- o Het eerste cijfer en de laatste twee cijfers van een DCSPH-code (bijvoorbeeld 1\*34)
	- o Het eerste cijfer en het derde cijfer van een DCSPH-code (bijvoorbeeld 1\*3\*)
	- o Het derde cijfer van een DCSPH-code (bijvoorbeeld \*\*3\*)
	- o De laatste twee cijfers van een DCSPH-code (Bijvoorbeeld \*\*26)

## <span id="page-7-0"></span>**Benchmark-opties**

Je kan je eigen gegevens vergelijken door middel van onderstaande gegevensselecties:

- Landelijk gemiddelde
- Mijn praktijkorganisatie (als je bijvoorbeeld één fysiotherapeut hebt geselecteerd)
- Voorgaande periode
- Praktijkomvang

Hiermee kun je eigen praktijkdata vergelijken met praktijken van vergelijkbare omvang of andere omvang. Er zijn 6 categorieën waaruit je kunt kiezen. Je kunt meerdere categorieën selecteren.

Regio: postcodes

Hiermee kun je eigen praktijkdata vergelijken met data uit dezelfde regio of een andere regio. De regio wordt geselecteerd op postcodegebied. Je kunt meerdere postcodegebieden selecteren.

Regio: stedelijkheid

Naast het vergelijken van praktijkdata op basis van de postcode kun je ook data vergelijken op basis van stedelijkheid. Deze filter is gebaseerd op de adressendichtheid in de omgeving. Er zijn 5 categorieën waaruit je kunt kiezen. Je kunt meerdere categorieën selecteren.

Selecteer een postcode gebied door erop te klikken. Het geselecteerde gebied kleurt oranje. ANNULEREN **TOEPASSEN** 

**KAART** 

LIJST

Let op: de filterinstellingen worden automatisch opgeslagen als je op 'toepassen' klikt. Als je opnieuw inlogt blijven de geselecteerde filteropties staan.

![](_page_8_Picture_0.jpeg)

# <span id="page-8-0"></span>**6. Uitsplitsingsopties**

In het dashboard (met uitzondering van de samenvattingspagina) worden standaard verdiepende uitsplitsingsopties aangeboden op twee onderwerpen: duur van de klacht en therapeutniveau.

## <span id="page-8-1"></span>**Uitsplitsing naar duur van de klacht**

Bij de uitsplitsingsoptie 'duur van de klacht' wordt de data uitgesplitst op de categorieën: Acuut (0 t/m 2 weken), Sub-acuut (3 t/m 12 weken), Chronisch (>12 weken) & Onbekend (episodes waarin dit gegeven ontbreekt).

**Let op:** Dit gegeven is gebaseerd op de aanlevering van het veld DuurVanDeKlacht aan de LDF.

#### <span id="page-8-2"></span>**Uitsplitsing naar therapeutniveau**

Deze optie is alleen beschikbaar voor praktijkhouders en geeft de mogelijkheid de gegevens per therapeut in te zien. De weergavevolgorde is alfabetisch op achternaam van de therapeuten.

## <span id="page-8-3"></span>**7. Samenvatting / gepersonaliseerde samenvatting**

Als je inlogt kom je op de samenvattingspagina. Hier wordt een overzicht weergegeven bestaande uit zeven figuren. Je kunt op deze pagina ook een gepersonaliseerde samenvatting maken door op 'mijn overzicht' te klikken.

In 'mijn overzicht' kan je een gepersonaliseerde samenvatting samenstellen. Standaard worden de figuren 'totaal aantal episodes' en 'totaal aantal gesloten episodes' getoond. Daarnaast kun je maximaal 7 figuren kiezen.

Er zijn 3 categorieën waarin de figuren worden getoond:

- Gemiddelde. Waar het mogelijk is, wordt bij de figuren een gemiddelde weergegeven.
- Bij figuren met verschillende categorieën, zoals bijvoorbeeld man/vrouw, wordt de meest voorkomende categorie weergegeven.
- Bij figuren met één categorie, zoals bijvoorbeeld behandeldoel behaald, wordt een percentage of een aantal weergegeven.

Meer informatie over de berekening van de gegevens in de figuren kun je teruglezen door op 'meer informatie te klikken' (linksboven in elk figuur).

De gepersonaliseerde samenvatting wordt automatisch opgeslagen. Dezelfde selectie wordt getoond bij het opnieuw inloggen in het dashboard.

**Let op:** Op deze pagina zijn de gekozen filter- en benchmark-instellingen van toepassing.

![](_page_9_Picture_0.jpeg)

## <span id="page-9-0"></span>**8. Aanlevergegevens en verwerkingsverslag**

Op de samenvattingspagina worden de aanlevergegevens weergegeven. Je ziet wanneer de data voor het laatst is aangeleverd en wanneer gegevens in het dashboard voor het laatst zijn bijgewerkt. Daarnaast kan je de aanlevergeschiedenis van je praktijk inzien. In de aanlevergeschiedenis zijn de volgende gegevens zichtbaar:

- Praktijk AGB-code
- Datum van aanlevering
- Aantal behandelepisodes in de aanlevering
- Aantal behandelepisodes met N exclusie (behandelepisodes waarbij de patiënt geen toestemming heeft gegeven voor gebruik van de gegevens)
- Nieuw (aantal nieuwe behandelepisodes in de aanlevering)
- Afgekeurd (aantal behandelepisodes met afgekeurde velden in de aanlevering)
- EPD-leverancier
- Status

Daarnaast kan je filteren op jaar.

Hier vind je ook het verwerkingsverslag door te klikken op het aan het einde van de regel. Dit verwerkingsverslag komt overeen met het XML-bestand dat je ontvangt na de datalevering aan de LDF. Je kan het verwerkingsverslag inzien van de dataleveringen die je de afgelopen 6 maanden hebt gedaan.

Bevat de datalevering behandelepisodes met afgekeurde velden, dan kan je hier kijken welke velden zijn afgekeurd. Gerangschikt op therapeut of gerangschikt naar afgekeurd veld. Daarnaast wordt uitgelegd waarom het veld is afgekeurd (de gemaakte fout) en hoe je dit kan oplossen. Heb je wijzigingen doorgevoerd in je EPD-systeem? Doe dan opnieuw een datalevering. Bekijk ook het [stappenplan](https://www.kngf.nl/binaries/content/assets/kngf/onbeveiligd/vak-en-kwaliteit/ldf/ontdek-het-ldf-dashboard/stappenplan-ldf---verwerkingsverslag.pdf) voor meer informatie over het gebruik van het verwerkingsverslag.

# <span id="page-9-1"></span>**9. Themapagina's**

Er zijn 4 verschillende themapagina's, waar je informatie kunt vinden over je patiëntenpopulatie, dossiervoering, behandelresultaat en uitkomstmetingen. Iedere pagina heeft een aantal figuren die inzicht geven in bepaalde cijfers. Meer informatie over de berekeningen achter deze figuren vind je door op 'meer informatie' te klikken linksboven in het figuur.

**Let op:** Op alle themapagina's zijn de gekozen filter- en benchmarkinstellingen van toepassing.

## <span id="page-9-2"></span>**Extra informatie themapagina uitkomstmetingen**

De meetinstrumententabel toont een overzicht met alle toegepaste meetinstrumenten binnen gesloten behandelepisodes. Per meetinstrument is weergeven in hoeveel behandelepisodes het is toegepast en hoe vaak dit een eenmalig of herhaalde toepassing was. Veel meetinstrumenten kunnen we herkennen aan de hand van een code. Kijk op de [codelijst](https://www.kngf.nl/article/vak-en-kwaliteit/kwaliteit/ldf/wat-lever-je-aan) welke meetinstrumenten dit zijn.

Van circa 40 meetinstrumenten tonen we PROMs (Patient Reported Outcome Measurement) grafieken in het LDF Dashboard. Bekijk he[t beknopt overzicht gegevensuitvraag](https://www.kngf.nl/article/vak-en-kwaliteit/kwaliteit/ldf/wat-lever-je-aan) welke meetinstrumenten dit zijn. Alleen van de toegepaste meetinstrumenten zijn de grafieken zichtbaar in het dashboard.

![](_page_10_Picture_0.jpeg)

# <span id="page-10-0"></span>**10. Pagina mijn combinaties**

Op de themapagina 'mijn combinaties' kun je informatie uit de figuren van de themapagina's 'patiëntenpopulatie' en 'behandelresultaat' met elkaar combineren. De pagina bevat vier standaard grafieken, namelijk:

- Behandelduur vs. behandelresultaat
- Nevenpathologie vs. behandelresultaat
- Aantal zitten vs. behandelduur
- DTF/verwijzing vs. aantal zittingen

De grafieken kan je aanpassen. In totaal kan je maximaal 15 grafieken maken. De gekozen figuren worden weergegeven in de vorm van een staafdiagramgrafiek. Je kan voor zowel de horizontale as als voor de verticale as van de grafiek een figuur selecteren. Het geselecteerde figuur op de horizontale as is bepalend voor welke figuren je op de verticale as kan kiezen. De resultaten worden in percentages of aantallen weergegeven. De gemaakte grafieken worden opgeslagen en zijn weer zichtbaar bij het opnieuw inloggen in het dashboard.

Type behandelepisodes: Alleen gesloten episodes.

**Let op:** Op deze pagina zijn de gekozen filter- en benchmarkinstellingen van toepassing.

## <span id="page-10-1"></span>**11. Pagina export**

Op de pagina 'export' kun je de informatie uit het dashboard exporteren naar een pdf. Selecteer welke figuren onderdeel moeten zijn van de export:

- Standaard samenvatting dashboard
- Gepersonaliseerde samenvatting dashboard

en/of

- Een themapagina
- Selectie van figuren van één of van verschillende themapagina's

De keuze voor uitsplitsingen (therapeut of duur van de klacht) is van toepassing op de hele selectie.

Naast de geselecteerde pagina/figuren worden er een aantal standaard gegevens op de export getoond, namelijk:

- Datum laatste aanlevering: dag-maand-jaar
- Moment van exporteren datum + tijdstip
- Aantal aangeleverde episodes
- Toegepaste filteropties

**Let op:** Op deze pagina zijn de gekozen filter- en benchmark instelling van toepassing.

![](_page_11_Picture_0.jpeg)

# <span id="page-11-0"></span>**12. Contactinformatie**

## <span id="page-11-1"></span>**Informatie voor praktijken**

Algemene informatie over de Landelijke Database Fysiotherapie: <https://www.kngf.nl/ldf> Wij verzoeken je vriendelijk eerst in de [FAQ](https://www.kngf.nl/article/vak-en-kwaliteit/kwaliteit/ldf/faq) op de LDF-website te kijken. De antwoorden op de meest gestelde vragen zijn daar snel en makkelijk te vinden.

*Contactgegevens KNGF Ledenvoorlichting voor vragen over de LDF*  Tel: 033-467 29 29 Email: [ledenvoorlichting@kngf.nl](mailto:ledenvoorlichting@kngf.nl)

## <span id="page-11-2"></span>**Informatie voor EPD-leveranciers**

Als je als EPD-leverancier een vraag krijgt van een praktijk over een LDF-product zoals het LDF Dashboard en je kunt de vraag niet beantwoorden, verwijs de praktijk dan door naar KNGF Ledenvoorlichting.

Als je EPD-leverancier bent en vragen hebt over de LDF, kun je contact opnemen met je contactpersoon bij het KNGF of MediQuest.